# **Creating a Retirement Projection**

**Step 1: Create an Account at MyTRS (If you have already created an account, proceed to Step 2)**

In order to create a retirement projection, you must create a member account on the MyTRS Portal.

**To start, go to <https://myotrs.trs.ok.gov/> and click REGISTER.**

### **MyTRS Member Portal**

MyTRS lets all members view detailed information specific to you. If you are still working, you can see how much money has built up in your account balance. You can see how many years of service credit you have toward retirement. You can also see your salary history. In addition, you can view your annual member statement, estimated retirement eligibility information, and generate hypothetical retirement benefit estimates. If you are retired, you can see your retirement payment history as well as your 1099 tax forms. You can reprint those forms at any time.

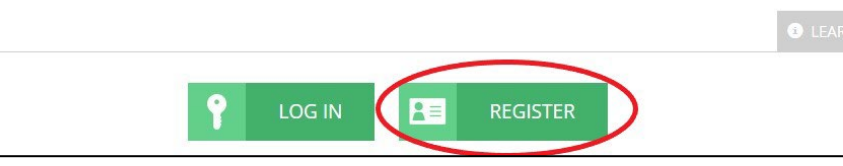

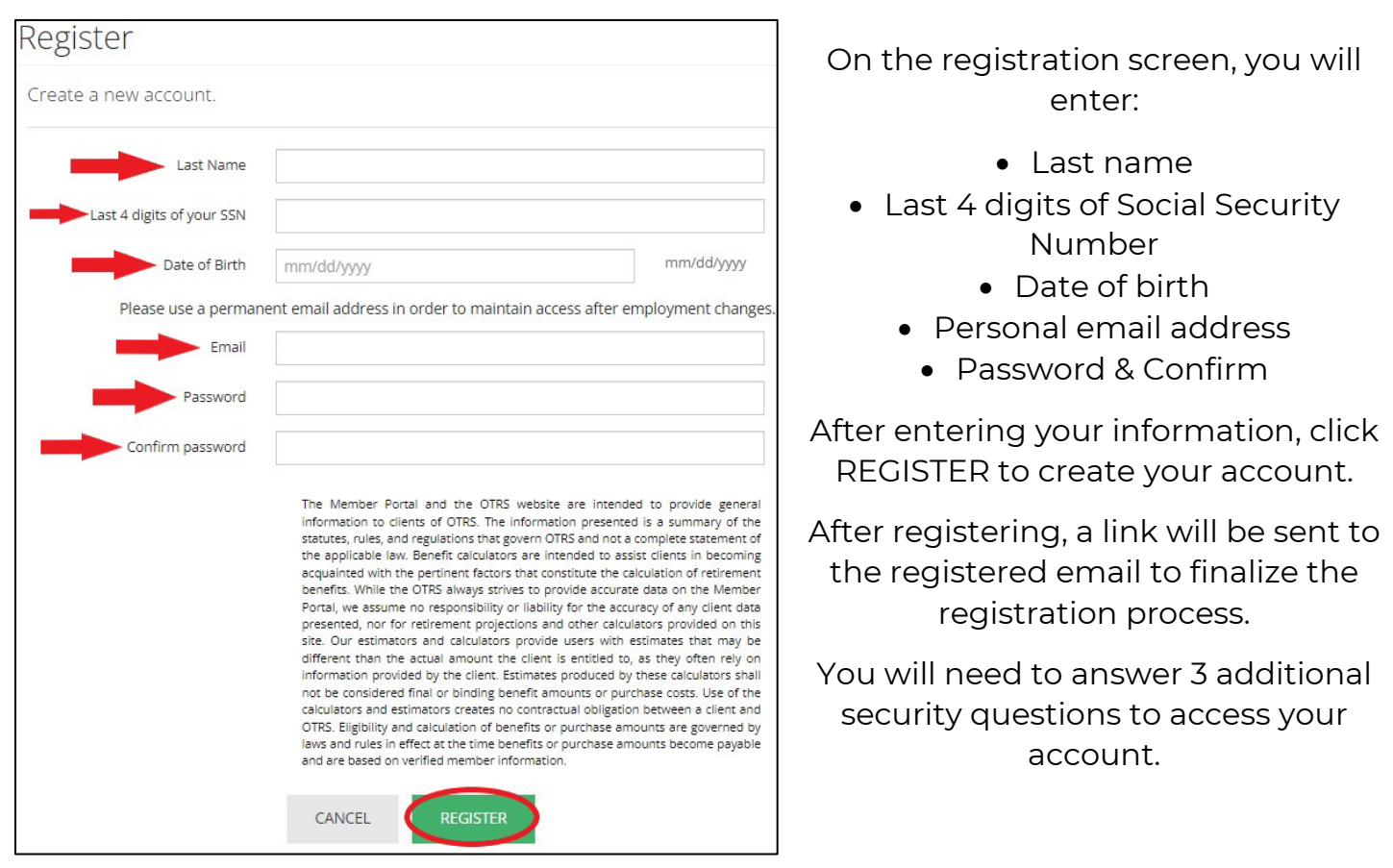

**You have now successfully registered for a MyTRS account.** 

## **Step 2: Login to MyTRS**

#### **Go to**

**<https://myotrs.trs.ok.gov/> and click LOGIN.**

Login using the email address and password registered to your account.

**MyTRS Member Portal** MyTRS lets all members view detailed information specific to you. If you are still working, you can see how much money has built up in your account balance. You can see how many years of service credit you have toward retirement. You can also see your salary history. In addition, you can view your annual member statement, estimated retirement eligibility information, and generate hypothetical retirement benefit estimates. If you are retired, you can see your retirement payment history as well as your 1099 tax forms. You can reprint those forms at any time.

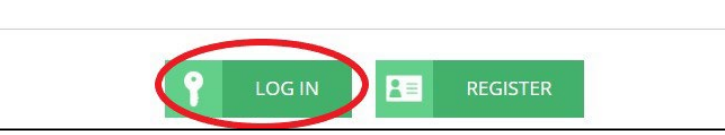

## **Step 3: Access Annual Member Statement**

On the top navigation menu, click the drop-down menu under TRS MEMBERSHIP. Select "Member Statement."

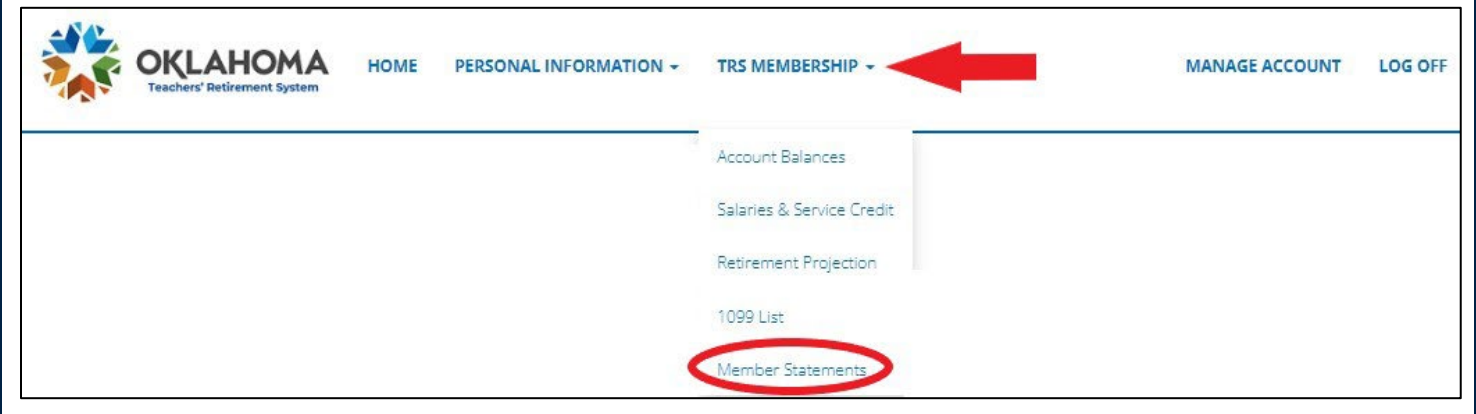

#### Click "View" to access your statement.

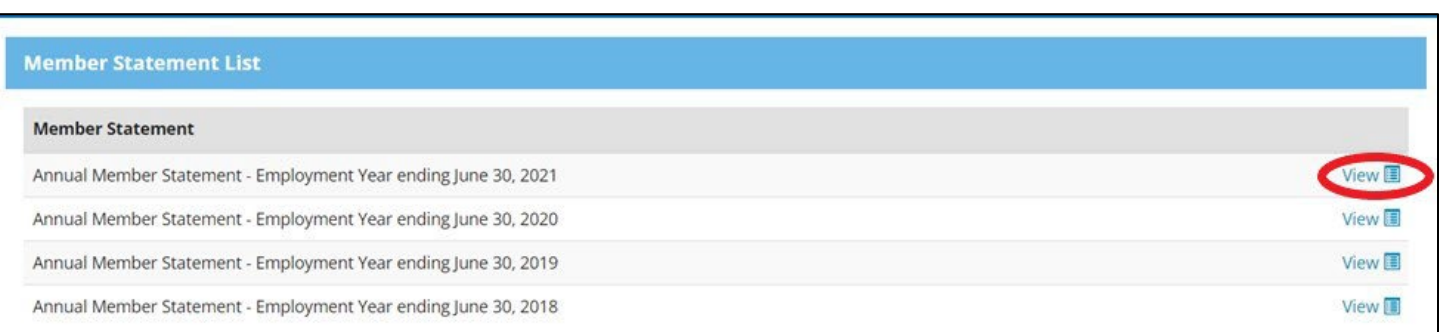

#### **Your member statement will have a retirement estimate included for retirement options without a joint annuitant.**

**Print or save** your most recent Member Statement to review during the Retirement Planning Seminar.

## **Step 4: Generate a Retirement Projection with Joint Annuitant (if necessary)**

If you intend on selecting a retirement option with a joint annuitant (such as a spouse) receiving a portion of your benefit after your death, create a retirement projection in addition to your member statement.

On the top navigation menu in MyTRS, click the drop-down menu for TRS MEMBERSHIP. Select "Retirement Projection."

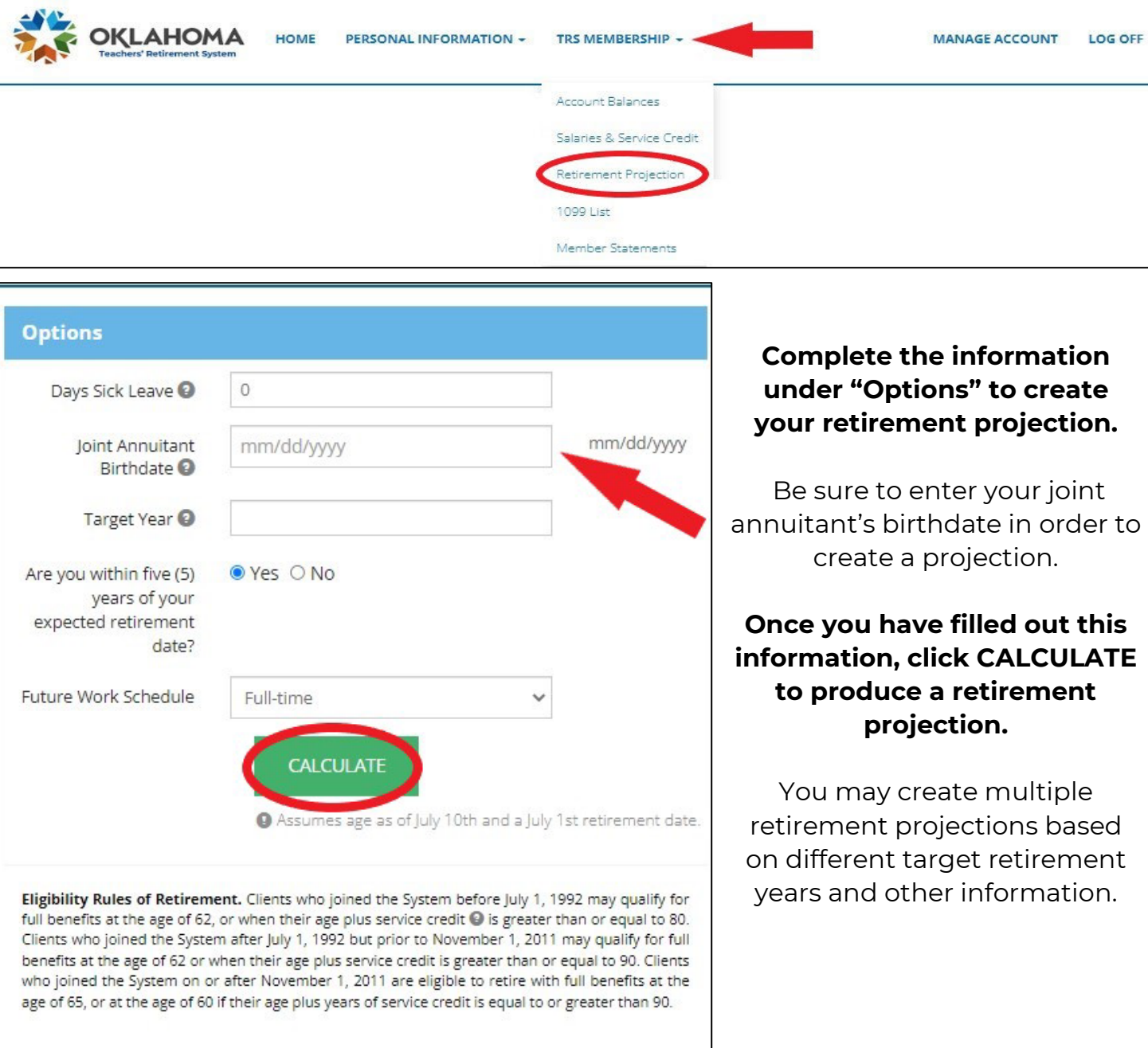

**Print or save** Retirement Projection to review during the Retirement Planning Seminar.

Have questions or need additional assistance? Contact Frances Rogers at [seminar@trs.ok.gov](mailto:seminar@trs.ok.gov) or 405.522.6310 if you need assistance accessing your account or creating a retirement projection.